# **Obsah**

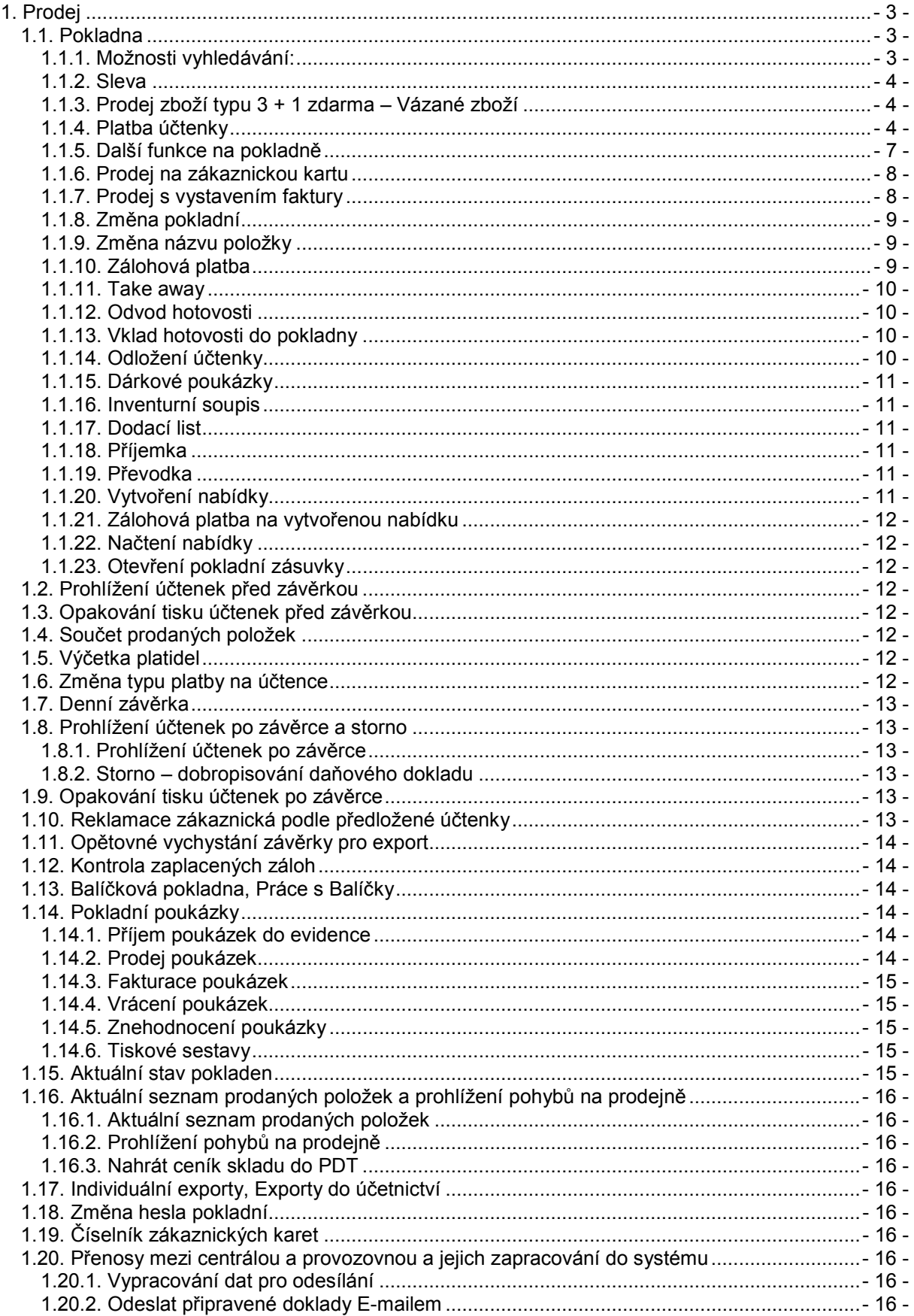

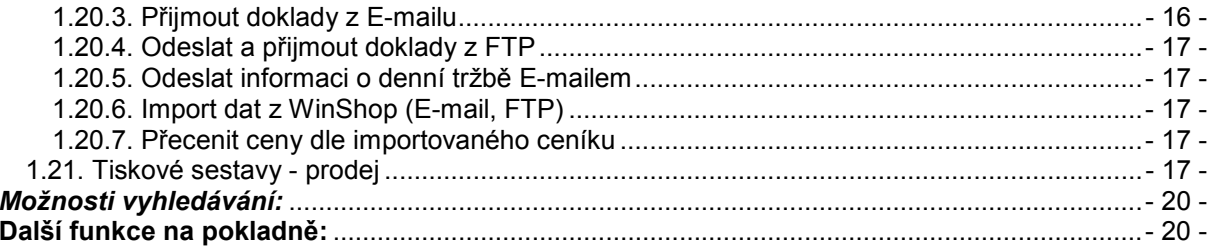

# **1. Prodej**

# **1.1. Pokladna**

Prodejem na pokladně je realizován maloobchodní prodej s tiskem zjednodušeného daňového dokladu na paragonovou tiskárnu. Ceny zboží jsou vedeny v prodejních cenách s DPH. Nápověda se zobrazuje zmáčknutím tlačítka **[F10]**. Po spuštění modulu *Pokladna* se ocitneme ve *Vyhledávacím řádku*, kde vyhledáváme a zadáváme položky.

# *1.1.1. Možnosti vyhledávání:*

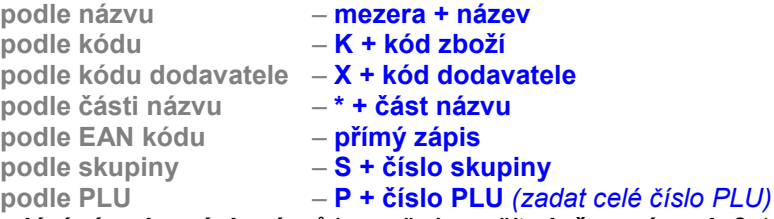

Pro *hledání víceslovných názvů* je možné použít **slučovací znak &** (např. *slovo1&slovo2*), program pak vypíše všechny položky, které obsahují *slovo1* a *slovo2* současně. **Znak #** můžeme chápat jako **nebo** - po zadání *slovo1#slovo2* se vypíší položky, které v názvu obsahují buďto *slovo1* nebo *slovo2*. Vybranou položku potvrdíme kombinací kláves **[Ctrl]**+**[Enter]**. Tento postup platí pro jeden kus dané položky, jestliže zákazníkovi prodáváme více kusů téže položky, musíme **před** zadáním výběrového kritéria zadat počet kusů a tlačítko **[ \* ]**. Nad tlačítkem *Odložit účtenku* vlevo uprostřed se zobrazí požadované množství. Poté zboží klasickým způsobem vyhledáme. Stane-li se, že potřebujeme jeden nebo více kusů kterékoliv položky této účtenky odečíst, musíme před zadáním výběrového kritéria zadat počet kusů (maximálně do množství zboží na účtence) a pak tlačítko **[ - ]**. Pokud chceme některou položku na rozpracované účtence smazat celou, tak ji vybereme šipkami **[]** nebo **[**-**]** a stiskneme klávesu **[F3]** (**kurzor musí být ve vyhledávacím okénku**).

# *Změna množství již namarkované položky:*

- 1. Klikněte na řádek požadované položky
- 2. Stiskněte klávesu **[+]**
- 3. Do zobrazeného okna zapíšeme požadované množství
- 4. Potvrdíme klávesou **[Enter]**

## **Platba účtenky**

Uzavření dokladu provedeme pomocí klávesy **[F12]**. Platba může být provedena více způsoby: *hotově, kreditní kartou, cizí měnou, stravenkou, poukazem nebo kombinovaně* 

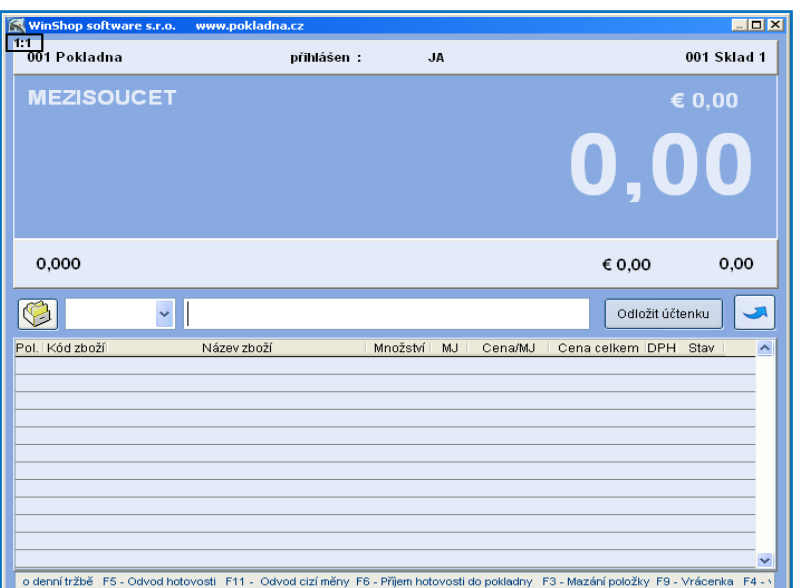

Jakým způsobem bude zákazník platit, musíme již v této chvíli vědět. Podle toho stiskneme příslušnou klávesu. Když platí **hotově**, zapíšeme rovnou částku, kterou jsme obdrželi a stiskneme **[Enter]**. Při platbě **kreditní kartou** stiskneme tlačítko **[K]** (**stravenkou [S]**, **poukázkou [P]),** zapíšeme částku a stiskneme **[Enter]**. Při platbě **Cizí měnou** zmáčkneme v tabulce při výběru způsobu platby tlačítko **[C]**. V pravém horním rohu pokladního okna se zobrazuje částka v cizí měně, po zadání částky stiskneme **[Enter]** (vrátit lze v korunách i v cizí měně), když se tlačítko **[C]** zmáčkne dvakrát, předvyplní se částka k úhradě v cizí měně, rovnou se pak může stisknout **[Enter]**.

# *1.1.2. Sleva*

**Sleva na položku** - Na označenou položku můžeme tlačítkem **[ / ]** poskytnout 3 druhy slev (sleva procentuální, sleva částkou nebo zápisem ceny po slevě). Slevy je možné předem připravit na centrále pro jednoduchý výběr na pokladně. V poli Účel slevy šipkou vyberte typ slevy. Částka slevy se vyplní do zobrazených polí. Pro potvrzení slevy stiskněte tlačítko Akceptovat slevu. Je-li k dispozici sleva bez zadaných pravidel, je možné zvolit, jak slevu zapíšete – buď vyplníte % slevy nebo cenu po slevě nebo částku slevy. Po zadání jedné z nich se další dvě automaticky přepočítají, slevu potvrdíme tlačítkem *Akceptovat slevu*. V pokladně se pak cena po slevě zobrazí zeleně.

**Sleva na celou účtenku** - Stisknutím kláves **[Shift]**+**[ / ]** po zadání všech položek, můžeme poskytnout slevu na celou účtenku. Vyberte účel slevy stejným způsobem jako při zadání slevy na položku. V pokladně se pak cena po slevě zobrazí zeleně.

**Sleva pomocí EAN kódu** – okno pro zápis slevy vyvoláte stejným způsobem. Stisknete kombinaci kláves **[Shift]**+**[ / ]** pro slevu na celou účtenku nebo klávesu **[ / ]** pro slevu na položku. EAN načtěte

do pole EAN slevy a potvrdíte klávesou **[Enter]**. Sleva se promítne do pokladny.

Sleva pomocí EAN kódu je specializovaná funkce na objednávku, v případě zájmu kokntaktujte naše obchodní oddělení na tel. 242 408 751 nebo 777 777 479.

## *1.1.3. Prodej zboží typu 3 + 1 zdarma – Vázané zboží*

Tuto možnost nastavuje oprávněný pracovník na ceníkové kartě v menu Ceník – Prohlížení a opravy ceníku. Vybereme konkrétní kartu zboží, potvrdíme kombinací kláves **[Ctrl]**+**[Enter],**  klikneme na záložku Nastavení. Zde v okně

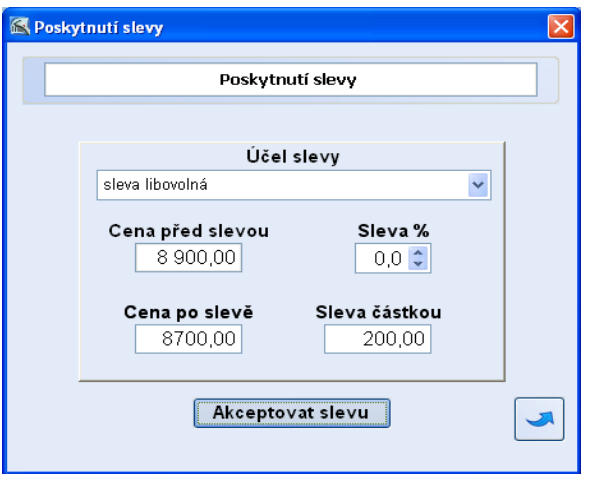

Vázané zboží nebo obal vyplníme políčka Za každých prodaných xxx ks (zde zadáme počet ks) prodej toto zboží (zde zapíšeme kód zboží). Pokud chceme měnit cenu položky, zaškrtneme pole Za cenu a vyplníme cenu. Vše uložíme kliknutím na tlačítko *Uložit změny*.

Při prodeji na pokladně je třeba namarkovat položky najednou (např. 3x sušenka), zboží navíc přidávané k položce se do prodejky vloží automaticky s cenou, jakou jsme nastavili v ceníku. Při mazání položek v rozpracované účtence je třeba ručně vymazat jak zboží prodávané za běžnou cenu, tak položku navíc. Pokud smažeme pouze řádek se zbožím za běžnou cenu, řádek se zbožím se slevou v účtence zůstane za cenu nastavenou na ceníkové kartě zboží. V případě, že jsme tuto cenu stanovili ve výši 0,- Kč, prodá se tato položka za 1,- Kč.

## *1.1.4. Platba účtenky*

Jakým způsobem bude zákazník platit musíme již v této chvíli vědět. Podle toho stiskneme příslušnou klávesu. Když platí **hotově**, zapíšeme rovnou částku, kterou jsme obdrželi a stiskneme **[Enter]**. Při platbě **kreditní kartou** stiskneme tlačítko **[K]** (**stravenkou [S]**, **poukázkou [P]),** zapíšeme částku a stiskneme **[Enter]**. Při platbě **Cizí měnou** zmáčkneme v tabulce při výběru způsobu platby tlačítko **[C]**. V pravém horním rohu pokladního okna se zobrazuje částka v cizí měně, po zadání částky stiskneme **[Enter]** (vrátit lze v korunách i v cizí měně), když se tlačítko **[C]** zmáčkne dvakrát, předvyplní se částka k úhradě v cizí měně, rovnou se pak může stisknout **[Enter]**.

**Zaokrouhlování platby -** Pro platbu v hotovosti v korunách systém částku celkem zaokrouhlí na celé koruny. Při platbě kreditní kartou bude částka hrazena ve skutečné výši včetně haléřů. Částka pro platbu kreditní kartou není zaokrouhlována. Při ručním zápisu ceny je nutné ji zadat včetně haléřů.

*Pozn.: Pro platbu cizí měnou musí být v systému zadán kurz cizí měny pro pokladnu. Tento kurz lze zadat a měnit v menu Systém, volba Základní nastavení systému, záložka Pokladna. Do připraveného pole zde vyplníme kurz cizí měny, který bude pokladnou používán ve stejné výši, dokud jej zde opětovně nezměníme. Pro jeho načtení do systému je potřeba systém WinShop vypnout a zapnout.* 

*Náš Tip: Kopii poslední účtenky lze vytisknout kombinací kláves* **[Enter]** + **[F10]**.

**Platba poukázkou [P]** je určena pro platby ceninami. Ceniny musí být předem evidovány v systému a

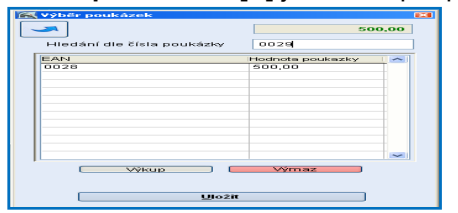

vydány na konkrétního zákazníka. Po zadání znaku **[P]** se objeví tabulka pro výběr poukázek. Do pole hledání načteme scannerem poukázku, případně zapíšeme ručně. Po zadání všech poukázek zmáčkneme tlačítko *Výkup* a tlačítko *Uložit*. Suma z poukázek se vloží do pokladny. Pokud je takto uhrazena pouze část ceny, provedeme doplacení jednou z dalších možností.

**Kombinovaná platba**: Jestliže zákazník platí část kreditní kartou (stravenkou, poukázkou) a zbytek hotově vždy nejdříve zapíšeme částku, kterou platí kartou, stiskneme **[Enter]** a až poté zadáváme hotovost. Po zmáčknutí klávesy **[H]** se zobrazí hotovost, kterou musí zákazník ještě doplatit. Zaplatí-li zákazník částku vyšší, systém hotovost k vrácení automaticky zobrazí a vytiskne účtenku. Pro práci s novou účtenkou stiskneme **[mezerník].** Klávesou **[F10]** si můžeme účtenku znovu prohlédnout a následně ji vytisknout.

**Platba stravenkou [S]** – při platbě stravenkami se může zobrazovat rozpis celkové ceny účtenky dle nastavených témat (POTRAVINY, OSTATNÍ a podobně). Po potvrzení rozpisu dokončíme platbu běžným postupem. Rozpis bude fungovat, pokud budou v systému založena témata a přidělena kartám zboží. Funkci je potřeba nastavit Funkci je potřeba nastavit v nastavení pokladny. Pro toto nastavení kontaktujte pracovníky hot-line. Témata lze založit v číselníku témat, již existujícím kartám je přidělíme v ceníkové kartě, záložka základní informace. Téma potraviny lze navázat i na skupinu zboží. Toto nastavíme v menu číselníky, skupiny zboží. Téma přidělené skupině zboží je automaticky přiděleno všem nově založeným kartám této skupiny.

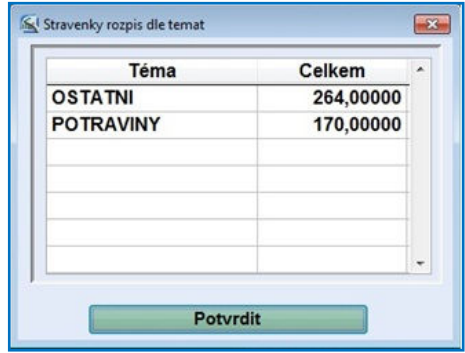

### **Platba ve spojení s platebním terminálem**

Postup při placení účtenky se příliš neliší od výše popsaných způsobů platby. Rozdíl nastává při placení kartou, kdy systém komunikuje s platebním terminálem. Po příkazu pro ukončení platby (klávesa **[F10]**) zadáme typ platby a částku. Pokud částka souhlasí se sumou k zaplacení a systém dostane zprávu od terminálu, že transakce na terminálu proběhla, bude účtenka uzavřena. Při kombinované platbě zadáme nejprve hotovost (stiskneme klávesu **[H]**)**.** Jako druhou v pořadí zadáme platbu kartou (stiskneme klávesu **[K]**)**.** Při stornu účtenky je potřeba vystornovat platbu i na terminálu.

### **Platba MOBITO – nadstavbová funkce, není běžnou součástí.**

*Máte-li zájem o tento typ platby, prosím kontaktujte naše obchodní oddělení na tel. 242 408 751*  Po namarkování všech položek stikněte klávesu **[F12]** pro ukončení účtenky, zvolte typ platby *Kreditní kartou* (klávesa **[K]**). Ze zobrazených karet vyberte typ *MOBITO*. Tím aktivujete proceduru platby přes službu MOBITO. Do zobrazeného pole zapište telefonní číslo zákazníka (případně číslo mobito, pokud zákazník nepoužívá své telefonní číslo). Číslo Vám musí zákazník nadiktovat. Služba odešle příslušné údaje na mobil zákazníka, který zde potvrdí údaje a dokončí platbu. Systém WinShop obdrží informaci o ukončení platby a umožní uzavřít účtenku. Níže je ukázka zadání platby službou MOBITO na dotykové kase WinShop Standard.

Storno platby MOBITO lze provést běžným způsobem, tedy opět vybrat typ platby kreditní kartou, dále zvolit typ MOBITO, nechat klienta ověřit údaje. Systém WinShop následě ukončí účtenku.

*POZOR! Hotovost klientovi nevracejte, peníze budou připsány zákazníkovi na účet MOBITO.* 

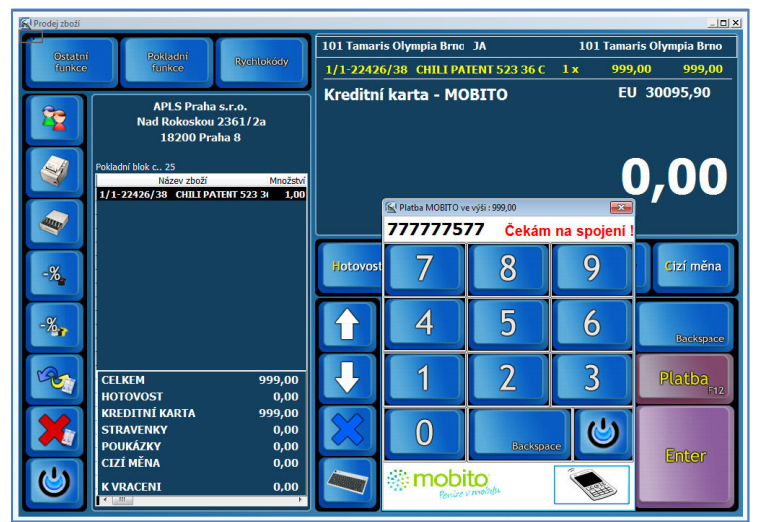

**Kontrola zadané částky k úhradě:** systém má v sobě implementován automatický kontrolní proces zabraňující zápis příliš vysoké částky jako částky přijaté od zákazníka k úhradě účtenky. Pokud bude při uzavírání účtenky do hodnoty platby zadáno číslo větší než **10.000.000**,- (občas se to obsluze stane tak, že načte do tohoto pole čárový kód), zobrazí se dotaz, zda skutečně chcete uzavřít účtenku s touto výší platby. Pokud stisknete NE, je možné znovu zadat správnou částku platby.

**Platba účtenky v celkové hodnotě nad 10.000 kč včetně DPH** – pokud je taková účtenka vystavována subjektu, který Vám sdělí své DIČ (daňové identifikační číslo), je potřeba, aby měla všechny náležitosti úplného daňového dokladu. Musí být vystavena na konkrétního odběratele (vyberete klávesou F4) a odběratel musí mít v systému zapsáno DIČ. Je vhodné vystavit úplný daňový doklad (dále fakturu). Pokud se rozhodnete vystavit účtenku (zjednodušený daňový doklad), nebude na ni zapsáno číslo IČO a DIČ. Takový doklad pak není možné uplatnit v odpočtu DPH. Doporučujeme zákazníkovi vystavit úplný daňový doklad (fakturu).

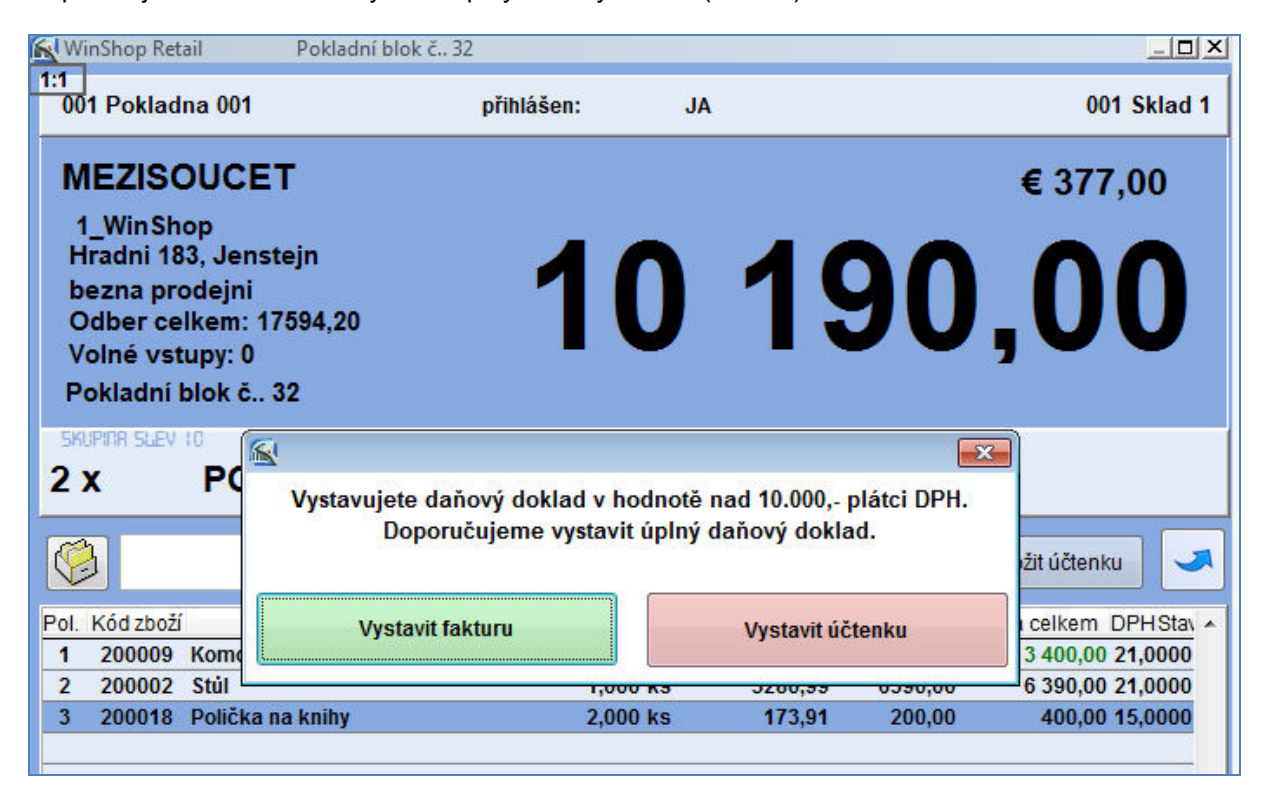

Systém WinShop Standard za Vás tuto skutečnost monitoruje. Při příkazu ukončit Vás proto upozorní na vzniklou situaci. Doporučujeme vystavit úplný daňový doklad. Stiskněte tlačítko *Vystavit fakturu*. (Dále viz postup Prodej s vystavením faktury). Systém vytvoří a vyskladní dodací list a vystaví fakturu. Pokud zvolíte druhou možnost – *Vystavit účtenku*, bude vystaven zjednodušený daňový doklad. Na dokladu bude uveden odběratel, ale nebude zde uvedeno IČO a DIČ. Platba účtenky proběhne běžným způsobem.

Pokud není na účtence vybrán odběratel, bude ukončena běžným způsobem bez zobrazení dotazu.

## *1.1.5. Další funkce na pokladně*

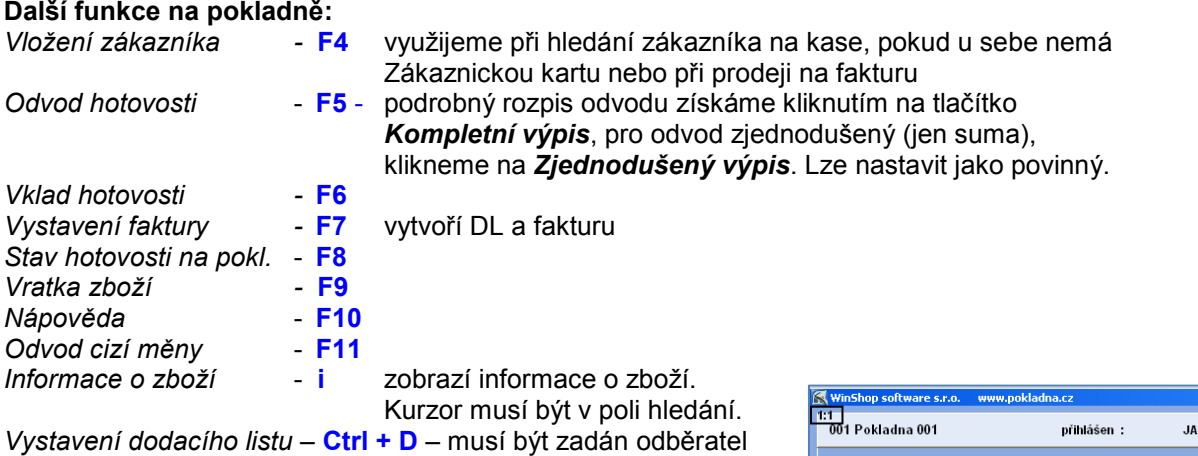

Kopie poslední účtenky – **Ctrl + F10**

Více k jednotlivým funkcím se dozvíte v textu dále.

## **Výměna zboží na kase (vratka a prodej současně)**

Pokud chceme provést současně vratku a prodej nového zboží na jedné účtence, je potřeba mít tuto funkci povolenou v systému.

**MEZISOUCET** Stornc  $\lceil 14x \rceil$ 

V případě, že zákazník reklamuje (vrací) zboží, pokladní vystaví vrácenku. Stiskem klávesy **[F9]** se dostaneme do režimu vrácení, před zadáním výběrového kritéria zadáme počet kusů, pak vybereme standardním postupem položku a potvrdíme ji **[Ctrl]**+**[Enter]**. Zobrazí se rámeček, kde lze z důvodu rozdílné prodejní ceny při prodeji přepsat hodnotu zboží. Po potvrzení ceny je možné zapsat důvod vrácení, který potvrdíme tlačítkem *Uložit*. Pokud chceme provést současně vratku a prodej nového zboží na jedné účtence, je potřeba mít tuto funkci povolenou v systému.

## *Krok 1 - Vrácení původní položky* (např. 1 ks)

Na pokladně zadáme množství a stiskneme klávesu mínus: 1-, na kase se objeví množství -1x a výrazný nápis Storno, který bliká střídavě žlutě a červeně. Zboží vybereme standartním způsobem.

V nabídnuté tabulce potvrdíme nebo změníme cenu, podle původní prodejní ceny položky. Tu zjistíme z účtenky předložené zákazníkem.

### *Krok 2 – Prodej položky výměnou*

Zde již postupujeme jako při normálním prodeji, tak jak je na vaší provozovně běžné. Lze samozřejmě prodat více položek.

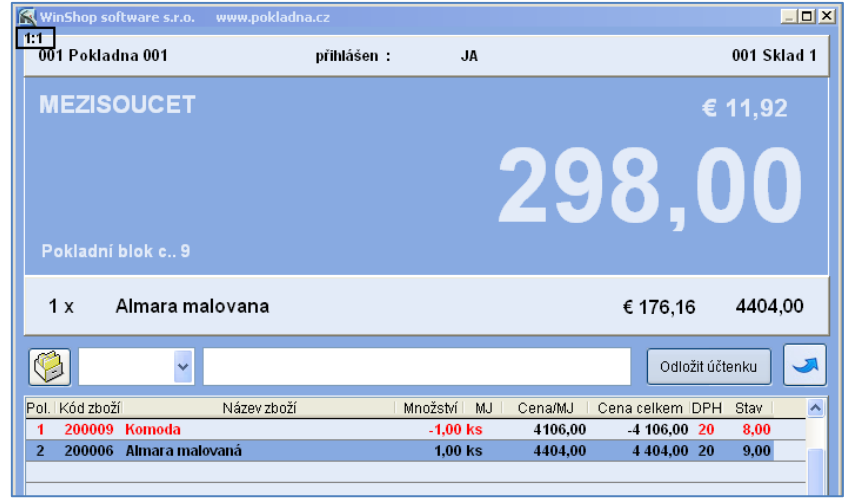

# *Krok 3 – Uzavření účtenky a platba*

Uzavření účtenky probíhá běžným způsobem. K zaplacení je cena vzniklá rozdílem mezi částkou, kterou vracíme za vrácené zboží a cenou, kterou by zákazník platil za samostatně zakoupené ostatní položky účtenky. Je-li částka k vrácení vyšší než částka, za nově kupovanou položku, bude celková částka minusová.

## *1.1.6. Prodej na zákaznickou kartu*

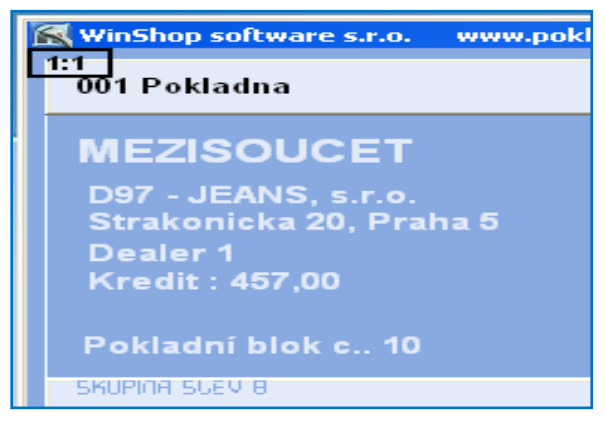

Na pokladně lze prodávat zboží přímo odběratelům za předem nadefinované ceny. Před zadáváním položek do účtenky vybereme odběratele z číselníku, do kterého se dostaneme pomocí klávesy **[F4]**. Systém lze nastavit i tak, že se po stisknutí **[F4]** zobrazí pouze zákazníci, kteří vlastní zákaznickou kartu (mají přiřazený EAN), je to stejná tabulka jako ve volbě *Prodej* – *Číselník*  zákaznických karet (viz <u>1.19. Číselník</u><br>zákaznických karet) vybraného odběratele zákaznických karet) vybraného odběratele potvrdíme kombinací kláves **[Ctrl]**+**[Enter]** (tím nastavíme hlavičku odběratele, která bude uvedena na účtence a cenu za jakou bude zboží prodané – např. dealerská 4), dále postupujeme

jako při maloobchodním prodeji. Zákazníka můžeme identifikovat také pomocí EAN kódu na zákaznické kartě, tento načteme scannerem před zahájením prodeje.

#### **Finanční bonus (sleva na další nákup) - Bodový systém pro evidované zákazníky pro prodej na pokladně**

Systém umožňuje registrovaným zákazníkům sbírat body za nákup, je-li tak nastaven. Po nasbírání určitého počtu bodů vzniká zákazníkovi nárok na bonus – slevu na další nákup. Počet dosažených bodů se ukládá v systému a je zároveň

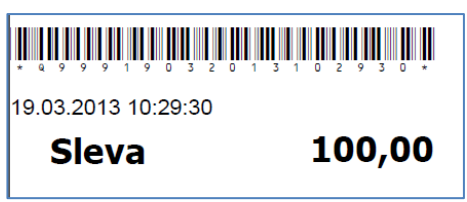

zobrazen na pokladně po výběru zákazníka. Slevový kupon je vytištěn automaticky po dosažení potřebného počtu bodů. Kupon obsahuje EAN kód, který lze načíst na kase. Při uplatnění slevy při dalším nákupu namarkujte zboží běžným způsobem a na závěr načtěte EAN pro uplatnění slevy. Hodnota slevy bude odečtena od celkové částky k úhradě.

## *1.1.7. Prodej s vystavením faktury*

## **Prodej s vystavením faktury**

Fakturu je možné vystavit na účtenku s vybraným odběratelem. K ukončení prodeje s vystavením faktury použijeme klávesu **[F7]**, po jejím zmáčknutí následuje dotaz, zda vystavit fakturu za hotové a následně se zobrazí údaje o splatnosti (obr. na další stránce). Údaje faktury je možné editovat. Vyberte typ platby. Stiskněte tlačítko Fakturovat. Zobrazí se tabulka s číslem dokladu, celkovou částkou a možností fakturu prohlédnout nebo tisknout. Zde je možnost tisknout příjmový doklad a fakturu. Pokud Vám zákazník platí za zboží v hotovosti, vytiskněte příjmový doklad. Po potvrzení volby vybereme tiskárnu, která tiskne formát A4. Poté údaje o dokladu zavřeme . Pokud fakturu netiskneme ihned, zaznamenáme si její číslo a vytikneme ji později v modulu *Fakturace*. Pracovní okno opustíme šipkou v pravém spodním rohu okna. Následuje dotaz na vložení úhrady hotovosti do pokladny. Pokud Vám zákazník platí za fakturu v hotovosti, stiskněte ANO. Částka úhrady bude zapsána do pokladny jako vklad hotovosti.

## **Vystavení DL na kase, Vystavení výdejky**

Dodací list můžeme vystavit pouze tehdy, je-li zadán odběratel. Po namarkování všech položek stiskneme kombinaci kláves **[Ctrl]**+**[D].** Do nabídnutého pole můžeme zadat specifikaci dodacího listu. Tento text se zobrazí v poli doklad číslo ve výpisu dodacích listů. V následujícím dotaze zvolíme, zda chceme dodací list vyskladnit. Vyskladněný dodací list lze tisknout. V kase nebude nic evidováno. Pokud by zákazník chtěl takto vydané zboží rovnou zaplatit, je nutné na tuto částku provést vklad do pokladny. Vystavené dodací listy uvidíme v menu Výdej – oprava dodacího listu.

*Náš tip: Po načtení zboží do účtenky vybraného odběratele je možné zmáčknout klávesy [Ctrl]+[Q], zobrazí se informace o celkové sumě odběru zákazníka včetně aktuálního prodeje (součet odběr celkem a částky v účtence). Podle zobrazené sumy můžeme určit následnou výši slevy na celou účtenku nebo některé zboží.* 

*Tip 2: Chcete-li vytvořit výdejku z pokladny, stiskněte kombinaci kláves [Shift]+[V]. Účtenka musí být vytvořena na konkrétního odběratele.* 

*Tip 3: Zákaz vystavení DL na pokladně konkrétnímu odběrateli lze nastavit v číselníku odběratelů, v kartě odběratele.* 

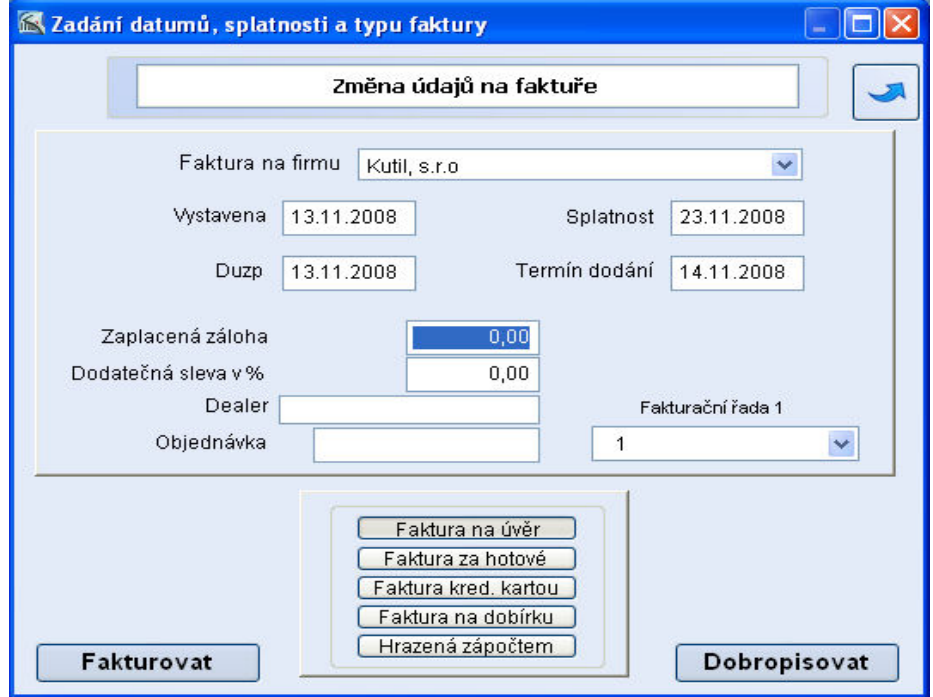

## *1.1.8. Změna pokladní*

Jméno prodávajícího je zobrazeno ve středu horní části obrazovky. Při jeho změně stiskneme kombinaci kláves **[Ctrl]**+**[O]** nebo **levým tlačítkem myši** klikneme na jméno obsluhy a ze seznamu jmen za pomocí šipek vybereme novou obsluhu. Volbu potvrdíme kombinací kláves **[Ctrl]**+**[Enter]** a případně zadáme heslo.

## *1.1.9. Změna názvu položky*

Označíme zboží (řádek je označen bíle) a kurzor bliká ve vyhledávacím okně, pak stiskneme **[Ctrl]**+**[K]**. Otevře se tabulka, kde je napsán název, který zde můžeme změnit. Pak zmáčkneme volbu *Potvrdit*. Tento název se vytiskne pouze na účtence, v systému zůstane zachován ten starý.

Pokud do vyhledávacího okénka zapíšeme písmeno **[ i ]**, otevře se okno Informace o zboží. V okně v levém horním rohu vyhledáme požadované zboží. Zobrazí se nám některé informace o zboží (ceny, dodavatel, dod. označení, barvy/velikosti atd.). V další záložce se zobrazuje foto a v poslední stav na všech skladech.

## *1.1.10. Zálohová platba*

Od 1. 5. 2004 se zálohová platba stala danitelnou položkou, a proto je potřeba účtovat ji jako zboží. DPH nastavíme stejné jako DPH u položek, na které budeme zálohu používat. Nejprve je potřeba založit položku do ceníku (nejlépe s názvem "Záloha") a poté založit její prázdnou kartu na sklad (kliknutím na volbu *Další funkce* v ceníku a *Založit prázdnou kartu na sklad*). Karta tak bude založena na zvolený sklad. Dále je nutné v ceníku přímo na dané kartě v záložce *Nastavení* zaškrtnout funkce:

- a) služba neodečítá se za skladu
- b) ruční zadávání ceny na pokladně
- c) ruční zadávání názvu na pokladně

Pro plnou funkci je nutné mít nastavenu skupinu daňových záloh v nastavení pokladny. Pro toto nastavení kontaktujte linku Hot-line naší firmy.

K položce je také možno přiřadit čárový kód nebo rychlokód. Pro správné použití zálohové platby je ještě nutné (po konzultaci se správcem systému) zapnout v systému volbu - *prodejka a vratka současně*. Tato volba je skryta pod heslem správce systému.

### **Použití zálohové platby**

Na pokladně vyhledáme položku Záloha stejným způsobem jako normální zboží při prodeji. Po potvrzení zboží se zobrazí dotaz na cenu (zadáme požadovanou zálohu), dále můžeme zapsat správný název zboží, na který poskytujeme zálohu. Po potvrzení zboží už následuje klasický prodej. Při vyzvednutí zboží a doplacení celkové ceny napíšeme před prodejem počet kusů a znaménko mínus, na pokladně se objeví nápis **STORNO**. Vyhledáme položku záloha, zapíšeme již dříve zaplacenou zálohu a potvrdíme. Následně vybereme prodávané zboží a prodáme zboží za plnou cenu (záloha se od ní odečte automaticky).

Pro sledování statistiky záloh je vhodná funkce v modulu *Prodej* - *Kontrola zaplacených záloh*. Po jejím spuštění se zobrazí evidované zálohové položky. Výběr lze specifikovat dle odběratele, skladu, data a typu zálohy. Třídění je možné nastavit podle data nebo odběratele. Pak zmáčkneme tlačítko *Výpis záloh*. Otevře se tisková sestava, kde u jednotlivých odběratelů/dnů vidíme, kolik bylo zaplaceno na zálohách. Aby tato funkce fungovala, je potřeba v systému (*Inicializace* - *Pokladna*) zadat číslo skupiny záloh.

Upozornění: Jedná-li se o zálohovou platbu vázanou k nabídce zboží, zvolte postup dle bodu 1.1.21. Zálohová platba na vytvořenou nabídku

### *1.1.11. Take away*

Tato úprava umožňuje na pokladně zvolit, zda si zákazník jídlo odnáší (DPH 10%) nebo jej konzumuje v prodejně (DPH 20%). Funkci je potřeba zapnout v sytému programu WinShop a u zvoleného zboží musíme v jeho ceníkové kartě (zál. *Nastavení*) označit volbu *Take away*. Při uzavření účtenky se zobrazí dotaz, zda jde o "Zboží konzumováno na prodejně" nebo "Zboží s sebou".

### *1.1.12. Odvod hotovosti*

Po stisku klávesy **[F5]** je možné do zobrazeného formuláře zadat částku, kterou je potřeba z pokladny odvést. Pokud je v číselníku založen i jiný důvod odvodu, než je odvod tržby, můžeme jej zvolit po kliknutí na černou šipku v pravé části pole.Odvod je možné provést kdykoliv, i víckrát během jednoho dne. Doporučujeme provést odvod před *Denní závěrkou*.

Máme-li mezi důvody výdeje z hotovosti založen i důvod "TREZOR" a zároveň aktivní modul "WinFinance", přesune systém hotovost z pokladny do evidence

centrálního trezoru (pokladny evidující jiné pohyby peněz než prodej zboží).

Pokud odvádíme tržbu, tak je nutné zatrhnout i možnost *Odvést také tržbu za kreditní karty*. Poté si můžeme vytisknout zjednodušený výpis nebo kompletní výpis. Takto také tabulku opustíme. Pro odvod cizí měny z pokladny slouží tlačítko **[F11]**. Do okénka výdej zadáme částku a stiskneme volbu *Zjednodušený výpis*, který se následně vytiskne na účtenkové tiskárně.

## *1.1.13. Vklad hotovosti do pokladny*

Po stisku klávesy **[F6]** je možné do zobrazeného formuláře zadat částku, kterou je potřeba do pokladny přijmout, přičemž je možné napsat důvod příjmu. Po stisknutí volby *Provést vklad* se doklad vytiskne a vrátíme se zpět do modulu pokladny. Vklad je možné provést kdykoliv, i víckrát během jednoho dne.

## *1.1.14. Odložení účtenky*

Pro odložení účtenky během pořizování účtenky slouží tlačítko Odložit účtenku. Později ji můžeme znovu načíst, po stisknutí černé šipky vedle tlačítka se zobrazí seznam odložených účtenek, kde ji vybereme a můžeme pokračovat v prodeji.

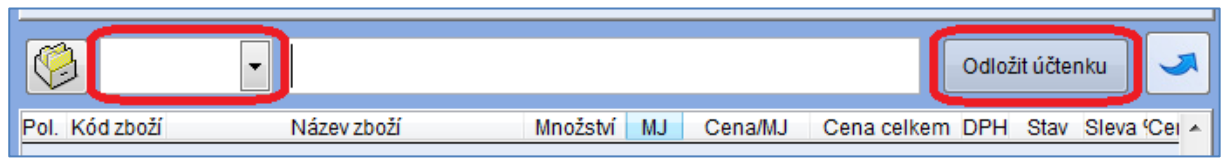

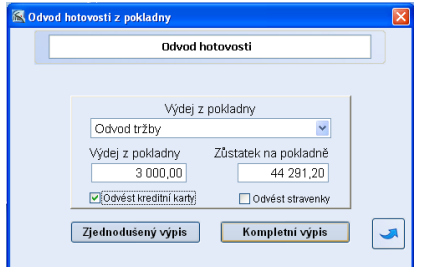

Účtenky se ukládají se specifikací, tzn. je zde uvedeno jméno zákazníka (pokud byl vybrán přes klávesu F4). Pokud se jedná o volný prodej, otevře se okno pro zapsání poznámky. Tato poznámka bude zobrazena při vybírání odložené účtenky pro její uzavření.

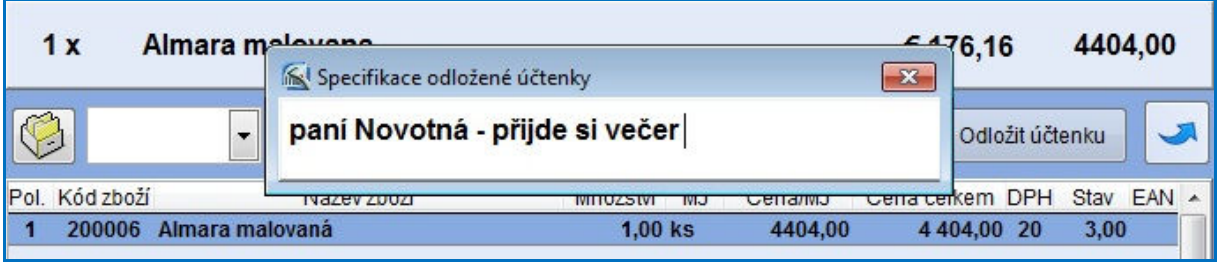

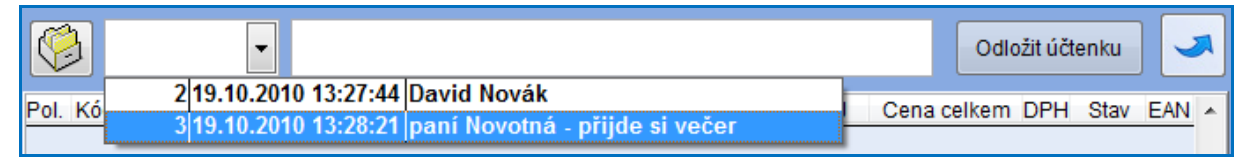

# *1.1.15. Dárkové poukázky*

Pro prodej a výměnu dárkových poukázek za zboží platí podobný princip použití jako u zálohové platby. Daní se tedy stejně jako normální zboží. Nejdříve si tuto položku založíme v ceníku (např. Poukázka 500, Poukázka 1000...) případně založíme i novou skupinu "Poukázky". Pak vytvoříme příjemku na požadovaný počet poukázek a naskladníme je na vybraný sklad.

K položce je také možno v ceníkové kartě přiřadit čárový kód nebo rychlokód. Pro jednodušší použití poukázek na pokladně je ještě nutné (po konzultaci se správcem systému) zapnout v systému volbu prodejka a vratka současně. Tato volba je skryta pod heslem správce systému.

Na pokladně prodáváme položku "Poukázka 1000" stejným způsobem jako normální zboží. Když pak přijde zákazník s touto dárkovou poukázkou, napíšeme před prodejem počet kusů a znaménko mínus, na pokladně se objeví nápis STORNO. Vyhledáme položku "Poukázka 1000", u té se pak bude zobrazovat záporná cena. Následně vyhledáme zboží, které chce zákazník koupit. Hodnota poukázky se od ceny zboží odečte automaticky. Pokud bude mít poukázka a kupované zboží stejnou cenu, nelze účtenku použít jako daňový doklad. Pro sledování statistik je možné použít volbu Kontrola zaplacených záloh (viz 1.1. Pokladna - použití zálohové platby).

## *1.1.16. Inventurní soupis*

Na pokladně lze vytvořit i inventurní soupis. Po načtení zboží, stiskneme klávesy **[Ctrl]** + **[ I ]**. Poté zmáčkneme volbu Ano a soupis se uloží do systému. Další funkce jsou k dispozici v menu Inventura.

## *1.1.17. Dodací list*

K vytvoření dodacího listu na pokladně, je nutné před zahájením prodeje zvolit konkrétního odběratele. Po načtení všeho zboží zmáčkneme **[Ctrl]** + **[ D ]** a potvrdíme volbu Ano. Vznikne tak nevyskladněný dodací list. Další úpravy dodacího listu lze provádět v modulu Výdej - Dodací listy.

## *1.1.18. Příjemka*

Příjemku zboží přímo na pokladně lze vytvořit po stisknutí **[Ctrl]** + **[ M]**. Po potvrzení volby Ano, vybereme pomocí **[Ctrl]** + **[Enter]** příslušného dodavatele. Příjemka se uloží do systému jako nenaskladněná a další úpravy jsou možné v modulu Příjemky.

## *1.1.19. Převodka*

Nevyskladněnou převodku mezi sklady lze vytvořit po načtení zboží pomocí kombinace **[Ctrl]** + **[ P ]**. Prvním kliknutím označíme výchozí sklad, druhým sklad cílový. Další úpravy se provádějí ve volbě Sklad - Oprava převodek.

## *1.1.20. Vytvoření nabídky*

Po načtení všech položek do pokladny můžeme místo uzavření a uhrazení účtenky vytvořit nabídku. Podmínkou je mít v účtence zadaného odběratele (výběr pomocí klávesy **[F4]** před začátkem prodeje). Pro vytvoření nabídky stiskneme kombinaci kláves **[Shift]** + **[N].** 

# *1.1.21. Zálohová platba na vytvořenou nabídku*

Pro zapsání zálohy k existující nabídce je nutné znát číslo nabídky. Na pokladně stiskneme kombinaci kláves **[Ctrl]** + **[ Z ],** do dialogového okna zapíšeme číslo nabídky a potvrdíme, zda zálohovou platbu chceme zaevidovat do nabídky (doporučujeme ANO). Do dalšího okna zapíšeme výši zálohové platby. Částka se objeví jako položka účtneky. Dále již ukončíme účtenku běžným způsobem.

# *1.1.22. Načtení nabídky*

Po stisknutí **[Ctrl]** + **[ N ]** se otevře se okno, kam zapíšeme číslo nabídky a pomocí **[Ctrl]** + **[Enter]** nebo dvojklikem myši vybereme nabídku. Poté se načtou veškeré položky z nabídky do pokladny. Byla-li na nabídku zaplacena záloha výše popsaným způsobem, je její výše uvedena v účtenkce jako další položka (v mínusové hodnotě). Zbývá zaplatit rozdíl. Dále postupujeme jako při běžném prodeji.

# *1.1.23. Otevření pokladní zásuvky*

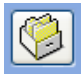

Pokud chceme otevřít pokladní zásuvku, můžeme k tomu použít tlačítko šuplíku, které je umístěná vedle tlačítka Odložit účtenku. Tato funkce je možná pouze v případě, že je v systému Windows pokladní tiskárna nastavena jako výchozí.

# **1.2. Prohlížení účtenek před závěrkou**

Tato volba slouží pro prohlížení a tisk aktuálních účtenek, které ještě nebyly zahrnuty do uzávěrky (co řádek to hlavička účtenky). Po položkách se pohybujeme šipkami **[]** a **[**-**]**. Požadovanou účtenku vybereme stiskem **[Ctrl]**+**[Enter]**. Zobrazí se tabulka se všemi položkami. Systém umožňuje zápis poznámek v levém dolním rohu tabulky s výpisem hlaviček prodejek. Můžeme zde provést storno účtenky. Označíme požadovanou účtenku a stiskneme tlačítko *Storno*. Připraví se nám minusová účtenka na pokladně, kterou uzavřeme stejným způsobem. Můžeme zde účtenku také opakovaně vytisknout.

# **1.3. Opakování tisku účtenek před závěrkou**

Opakovaný tisk účtenek slouží k dodatečnému tisku kopií účtenek. Zadáme datum, číslo účtenky a pokladnu, na které byla účtenka vystavena.

# **1.4. Součet prodaných položek**

Otevře se tabulka, kde jsou zobrazeny všechny prodané položky před denní závěrkou a celková prodejní cena a množství prodaného zboží. Podobné okno se otevře po zvolení volby *Prohlížení prodaných položek po závěrce* - zde se však nezobrazí celkové součty, ale pouze jednotlivé položky seřazené podle data, které jsou zahrnuty v denních závěrkách.

# **1.5. Výčetka platidel**

Zde se mohou rozepsat druhy bankovek a mincí např. při odvodu tržby. Je tu i možnost náhledu a tisku výčetky.

# **1.6. Změna typu platby na účtence**

*Funkce je přístupná pouze pro účtenky před závěrkou.* Po zadání čísla účtenky napíšeme do příslušného políčka novou částku a stiskneme [Enter]. Ostatní pole vyplníme dle reality – tedy dopíšeme 0 tam, kde žádná platba nebyla. Pole Vráceno v hotovosti se dopočítá.

Př.: Zapíšeme novou částku v hotovosti → snížíme částku u karty, pokud je celková částka nižší než platba v hotovosti, tak se přebývající cena objeví v okně *Vráceno v hotovosti*. Pole u zálohy a poukázek se nemění. Při zadání nové částky kartou se automaticky mění platba v hotovosti atd.

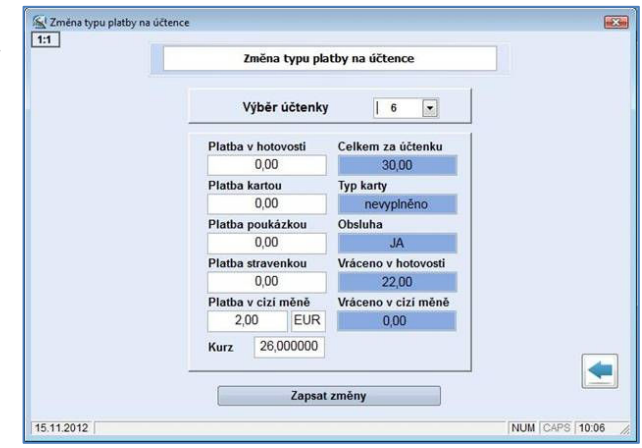

*Upozornění: tuto funkci není možné používat, pokud máte pokladní tiskárnu s fiskálním modulem. Tato funkce nepřenese změnu do fiskální paměti, tzn. došlo by k nesouladu výstupu mezi WinShopem a fiskální pamětí. Je nutné účtenku stornovat s použitím stejné platby a opětovným prodejem se správným typem platby.* 

# **1.7. Denní závěrka**

Funkce slouží k ukončení a následné archivaci denního prodeje. Závěrku lze provést pouze jednou denně (víckrát to program neumožní). K odeslání slouží funkce Odeslat připravené doklady emailem. Po provedení závěrky již standardně nelze prodávat. Stane-li se, že jste závěrku neudělali, pokračujte druhý den v prodeji a závěrku proveďte po ukončení prodeje. Opoždění nemá vliv na žádné statistiky. Pouze při tisku kompletního výpisu stavu pokladny se zobrazí součet za více dnů. Údaje o prodeji se automaticky uloží do exportního adresáře a k jejich odeslání do centra použijeme funkci v modulu *Prodej* - *Odeslat připravené doklady E-mailem*. Tato volba je přístupná i v menu prodej.

# **1.8. Prohlížení účtenek po závěrce a storno**

# *1.8.1. Prohlížení účtenek po závěrce*

Tato volba slouží pro prohlížení a tisk všech účtenek, které již byly zahrnuty do uzávěrek (co řádek to hlavička účtenky). Po položkách se pohybujeme šipkami **[]** a **[**-**]**. Požadovanou účtenku vybereme stiskem **[Ctrl]**+**[Enter]**. Zobrazí se tabulka se všemi položkami. Systém umožňuje zápis poznámek v levém dolním rohu tabulky s výpisem hlaviček prodejek. Pokud chceme vybranou účtenku stornovat, klikneme na tlačítko *Storno* v levém horním rohu. Můžeme zobrazit účtenky pouze za konkrétní sklad.

Druhou variantou je vyhledání účtenky pomocí kombinace kláves **[Ctrl]**+**[F2]**, které stiskneme současně. Do vyhledávacího pole zapíšeme číslo účtenky ve formátu RRRRMMDDKKKC, tedy rok + měsíc + den + číslo kasy + číslo účtenky.

# *1.8.2. Storno – dobropisování daňového dokladu*

Storno účtenky není ve skutečnosti stornem (ze zákona to není možné, neboť na každý daňový doklad musí existovat dobropis) a tedy neslouží primárně k eliminaci chyb obsluhy. Z tohoto důvodu musí obsluha vybrat, jakým typem platby bude dobropis hrazen. Použijte stejný typ platby jako při prodeji. **PŘÍKLAD** 

původní prodej: 1. Prodané zboží v hodnotě 2000,- Kč / 80,- EUR

- 2. Platba cizí měnou 100,- EUR
- 3. Vráceno -20,- EUR nebo -580,- Kč

Storno – dobropisování daňového dokladu

- 1. Výběr dokladu: menu prodej, prohlížení účtenek před nebo po závěrce, zde označíme požadovanou účtenku
- 2. Stiskneme tlačítko *Storno* v levém horním rohu. Otevře se pokladna a připraví se zde účtenka.
- 3. Ukončíme prodej stiskem klávesy **[F12]** a zvolíme typ platby. Zde Cizí měna.
- 4. Zápis vkládané hodnoty (stejná jako v původní účtence s mínusem) EUR -100,-
- 5. Vráceno 20,- EUR nebo 580,- Kč nutné zvolit stejný typ platby

# **1.9. Opakování tisku účtenek po závěrce**

Opakovaný tisk účtenek slouží k dodatečnému tisku kopií účtenek. Zadáme datum, číslo účtenky a pokladnu, na které byla účtenka vystavena.

# **1.10. Reklamace zákaznická podle předložené účtenky**

Tato volba slouží k zadání reklamace na zboží. Je potřeba mít k dispozici účtenku, na kterou bylo zboží prodáno. Zapíšeme datum, číslo účtenky, pomocí kláves vybereme pokladnu, stiskneme tlačítko *Vyhledat účtenku*.

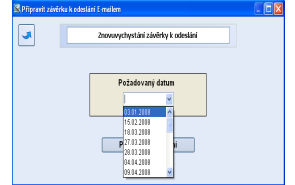

Otevře se tabulka s položkami účtenky, označíme požadované zboží a zmáčkneme tlačítko *Reklamace*. Otevře se pole pro zápis údajů o odběrateli. Zapíšeme zde spojení na zákazníka a popis vady výrobku, stiskneme *Uložit* a můžeme vytisknout doklad pro zákazníka. Reklamace bude zapsána do modulu Reklamace, kde ji lze dále editovat. Viz obrázek na následující straně.

# **1.11. Opětovné vychystání závěrky pro export**

Po spuštění této funkce klikneme na šipku u vyhledávacího políčka a zvolíme den ze kterého chceme znovu vychystat závěrku. Po jeho vybrání klikneme na tlačítko *Připravit k odeslání* (může se použít i opakovaně a soubory poté odeslat najednou). Vytvoří se soubor, který odešleme stejně jako denní závěrku.

# **1.12. Kontrola zaplacených záloh**

Zde můžeme tisknout přehledy zaplacených záloh. Vybereme požadované třízení a stiskneme tlačítko Výpis záloh. Pro plnou funkci je nutné mít nastavenu skupinu daňových záloh v nastavení pokladny. Pro toto nastavení kontaktujte linku Hot line naší firmy. Dále musíme mít karty zboží spadající do této skupiny založeny na skladě, z kterého prodává pokladna a zároveň musí být tyto karty označeny jako Služba (neodečítá se ze skladu). Toto označíme v ceníkové kartě, v záložce nastavení.

# **1.13. Balíčková pokladna, Práce s Balíčky**

Tato úprava není součástí základní instalace programu. Modul umožňuje zákazníkovi pohybovat se po obchodním domě a postupně vkládat do svého "balíčku" zboží z různých oddělení (samostatných kas). Nákup je pak zaplacen na jedné kase hromadně, místo samostatně na jednotlivých odděleních.

# **1.14. Pokladní poukázky**

Tato část je určena pro evidenci cenin (pokladních poukázek). Evidujeme zde celý proces pohybu pokladní poukázky v její nominální hodnotě od přijetí do systému, přes prodej zákazníkovi, výkup od obchodníka až po její znehodnocení v případě ztráty či zneužití či použití na pokladně k zaplacení zboží. Poukázky evidujeme každou samostatně na základě jedinečného čísla poukázky. Pokladní poukázky můžeme prodávat zákazníkům v hotovosti (prodej na pokladně), nebo převodním příkazem (na fakturu). Ze systému budou vyskladněny výdejkou.

# *1.14.1. Příjem poukázek do evidence*

V poli *Hledání dle čísla poukázky* a zapíšeme číslo poukázky, potvrdíme klávesou **[Enter]**. Můžeme také načíst čtečkou čárových kódů. V případě chybného načtení je možné poukázku ze seznamu vymazat po stisku tlačítka *Výmaz* a načtením vymazávané poukázky (platí ve všech volbách). Do políčka, které se zobrazí, zapíšeme hodnotu poukázky. Je-li seznam úplný, stiskneme tlačítko *Uložit*. Potvrdíme tlačítko *ANO* a vybereme, zda budeme příjemku tisknout. Pokud stiskneme tlačítko *NE*, vrátíme se zpět k možnosti zadávat nové poukázky.

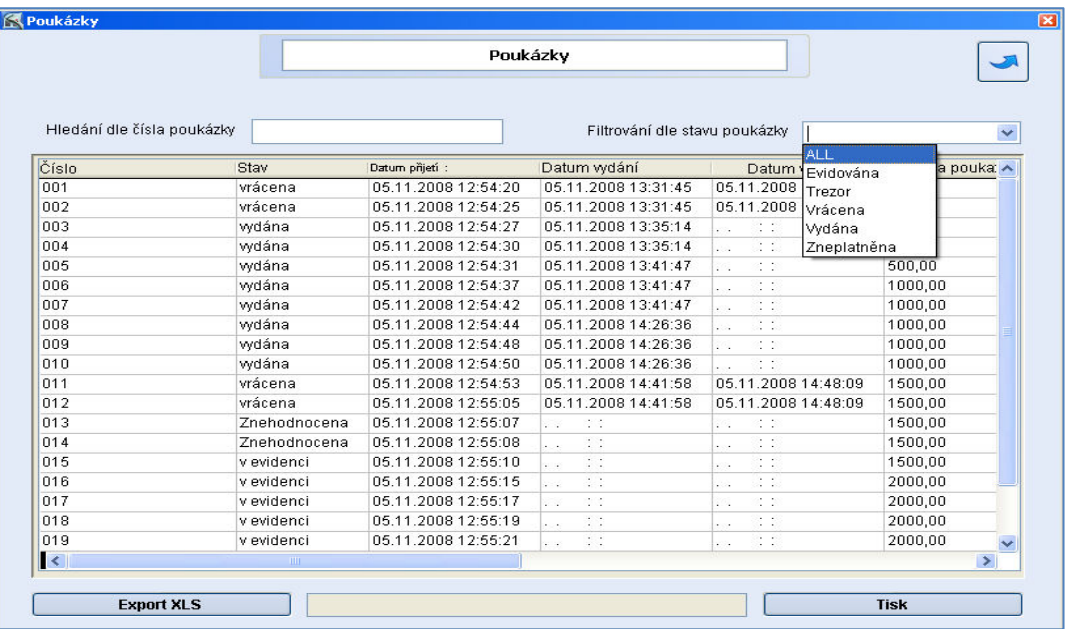

# *1.14.2. Prodej poukázek*

Z číselníku odběratelů vybereme pomocí kláves **[Ctrl]+[Enter]** požadovaného odběratele. Poté zapíšeme do pole *Hledání dle čísla poukázky* číslo poukázky a potvrdíme klávesou **[Enter],** nebo poukázku načteme čtečkou čárových kódů. Poukázka se vloží do seznamu. Každou poukázku

zapíšeme jednotlivě. Ve volném poli vpravo nahoře vidíme hodnotu všech vybraných poukázek. Po zapsání všech poukázek stiskneme tlačítko *Uložit*. Dotaz Uložit jako prodejku potvrdíme *ANO*. Zde si můžeme výdejku vytisknout. Následuje dotaz na typ platby. Poukázky je možné uhradit hotově nebo kreditní kartou. Pokud zvolíme platbu v hotovosti, stiskneme tlačítko *ANO*, můžeme vytisknout účtenku a platba je zaevidována do pokladny. Bude-li platba realizována kreditní kartou, stiskneme tlačítko *NE*. Můžeme si vytisknout účtenku a platba je zaevidována do pokladny. Jednotlivé účtenky si můžeme prohlédnout v menu Prodej – prohlížení účtenek před závěrkou.

# *1.14.3. Fakturace poukázek*

Z číselníku odběratelů vybereme pomocí kláves **[Ctrl]+[Enter]** požadovaného odběratele. Poté zapíšeme do pole Hledání dle čísla poukázky číslo poukázky a potvrdíme klávesou **[Enter]** nebo načteme čtečkou čárových kódů. Poukázka se vloží do seznamu. Každou poukázku zapíšeme jednotlivě. Ve volném poli vpravo nahoře vidíme hodnotu všech vybraných poukázek. Po zapsání všech poukázek stiskneme tlačítko *Uložit*. Po potvrzení dotazu na výdej poukázek stiskem volby *ANO* končí výdej poukázek dotazem na tisk výdejky. Následuje dotaz *Pokračovat fakturací výdejky?* Zvolíme *ANO* a vystavíme fakturu běžným způsobem. Pokud zvolíme *NE*, je nutné poukázky později vyfakturovat ručně, DPH zadáme ve výši 0. Fakturu vystavte nejlépe v okamžiku vydávání poukázek.

# *1.14.4. Vrácení poukázek*

Z číselníku odběratelů vybereme pomocí kláves **[Ctrl]+[Enter]** požadovaného odběratele. Poté zapíšeme do pole *Hledání dle čísla poukázky* číslo poukázky a potvrdíme klávesou **[Enter]** nebo načteme čárový kód poukázky čtečkou. Poukázka se vloží do seznamu. Každou poukázku zapíšeme jednotlivě. Ve volném poli vpravo nahoře vidíme hodnotu všech vybraných poukázek. Po zapsání všech poukázek stiskneme tlačítko *Uložit*. Zvolíme typ platby: v hotovosti – *ANO*. Účtenka je zaevidována do pokladny jako vratka a můžeme vyplatit hotovost. Volba *NE* pouze zaeviduje vrácené poukázky bez vytvoření pokladního dokladu. Již jednou použité poukázky nelze znovu použít.

## *1.14.5. Znehodnocení poukázky*

Do pole *Hledání dle čísla poukázky* zapíšeme číslo poukázky a potvrdíme klávesou **[Enter]** nebo načteme čárový kód poukázky čtečkou. Otevře se pole pro zapsání důvodu rušení poukázky. Zapíšeme důvod a potvrdíme tlačítkem *OK*. Poukázka se vloží do seznamu. Každou poukázku zapíšeme jednotlivě. Ve volném poli vpravo nahoře vidíme hodnotu všech vybraných poukázek. Po zapsání všech poukázek stiskneme tlačítko *Uložit*. Uložíme doklad o znehodnocení poukázky a můžeme si jej vytisknout.

## *1.14.6. Tiskové sestavy*

V tiskových sestavách máme k dispozici údaje o čísle poukázky, její stav, datum přijetí, vydání, datum vrácení a hodnotu poukázky. Můžeme vyhledat konkrétní poukázku zapsáním jejího čísla (načtením EAN kódu scannerem) do pole *Hledání dle čísla poukázky*. Poukázky do sestavy můžeme filtrovat dle jejich stavu – můžeme zobrazit vše (ALL), Evidováno, Vráceno, Vydáno, Zneplatňeno.

Sestavu můžeme vytisknout nebo exportovat do excelu. Po stisknutí tlačítka *Export XLS* potvrdíme dotaz Exportovat do CSV tlačítkem *ANO* a nastavíme adresář pro uložení souboru. Soubor otevřeme z tohoto uložení.

# **1.15. Aktuální stav pokladen**

Je zde možný náhled na stav všech pokladen, které má daný obchod k dispozici. Podobná tabulka jako při stisku klávesy **[F8]** v modulu pokladny, zobrazí se však stav na všech pokladnách. Údaje je možno vytisknout na účtenkové tiskárně - *Tisk stavu*. Nejdůležitější je údaj o stavu pokladny a tržbě v cizí měně. Ostatní jsou informativní a vynulují se vždy po provedení denní závěrky.

Klávesou **[F8]** lze zobrazit informace:

- o celkovém stavu pokladny
- o tržbě v hotovosti, kreditních kartách, poukázkách, stravenkách a cizí měně
- o příjmech a odvodech z pokladny
- o počtu zákazníků, vrácených a prodaných kusech

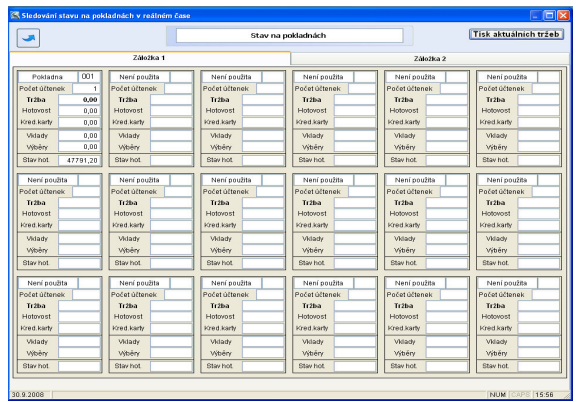

# **1.16. Aktuální seznam prodaných položek a prohlížení pohybů na prodejně**

# *1.16.1. Aktuální seznam prodaných položek*

Musíme vybrat konkrétní pokladnu pomocí kláves **[Ctrl]**+**[Enter]**. Je zde zobrazen výpis posledních dvaceti prodaných položek před denní závěrkou. Je zde zobrazena celková prodejní cena a množství prodaného zboží.

# *1.16.2. Prohlížení pohybů na prodejně*

Je zde možnost prohlížet jednotlivé doklady o pohybu zboží (příjemky, převodky, dodací listy a výdejky) pro obsluhu, která nemá přístup na sklad. Lze využít např. pro kontrolu zboží, které bylo zasláno na provozovnu z centrály. Tuto volbu lze zakázat v číselníku uživatelů při nastavování individuálních uživatelských práv, viz 2.15. Číselník uživatelů. Prohlížení přecenění umožňuje zjistit aktuálně přeceněné položky s možností výběru skladu.

## *1.16.3. Nahrát ceník skladu do PDT*

Přenosné terminály PDT využijeme při pořizování počtu kusů jednotlivého zboží pro inventuru, případně pro vytvoření prodejky. Tento příkaz naplní přenosný terminál PDT daty o stavu skladu. Po nahrání dat je možné načítat položky do terminálu a následně je přenést do pokladny. Pokud se jedná o prodej, můžete účtenku uzavřít běžným způsobem. Pokud se jedná o sběr dat pro inventuru, položky načtené v prodejce vložíme do inventurního soupisu po stisku kombinace kláves **[Ctrl]**+**[I]**.

# **1.17. Individuální exporty, Exporty do účetnictví**

Po zadání volby do systému (provádí pracovník firmy APLS). Je zde možné exportovat např. stav skladů nebo prodeje do textového souboru. Tyto moduly jsou nastavovány pro konkrétní zákazníky.

# **1.18. Změna hesla pokladní**

Do první kolonky zadáme staré heslo, potvrdíme **[Enterem]**. Zapíšeme nové heslo, opět potvrdíme. V poslední kolonce se napíše nové heslo pro ověření a stiskne se dvakrát **[Enter]**, aby se nové heslo uložilo do systému.

# **1.19. Číselník zákaznických karet**

Zde se zobrazují zákazníci, kteří vlastní zákaznickou kartu (mají přiřazený EAN). Vyhledávat se dá podle EAN kódu nebo části názvu zákazníka. V levé tabulce je seznam zákazníků a v pravé se zobrazují základní údaje vybraného odběratele (kromě údajů o odběrech lze tyto údaje měnit, po zapsání změn je potřeba kliknout na *Uložit změny*).

# **1.20. Přenosy mezi centrálou a provozovnou a jejich zapracování do systému**

Pomocí následujících funkcí můžeme odesílat a přijímat data z prodejen do centra nebo opačně. Pro posílání dat je potřeba mít na obou místech správně nastavené připojení k internetu, založenou emailovou adresu a nastaven Outlook-Express. Místo komunikace přes e-mail lze nastavit přenos přes FTP server.

## *1.20.1. Vypracování dat pro odesílání*

Data se automaticky vychystávají při vypracovaní dokladů v systému. Odesílání dokladů je potřeba konzultovat se správcem systému.

## *1.20.2. Odeslat připravené doklady E-mailem*

Na horní liště v programu WinShop klikneme na Prodej. Vybereme volbu Odeslat připravené doklady E-mailem a kliknutím ji otevřeme. Opět klikneme na Odeslat připravené doklady E-mailem. Pokud nemáme stálé připojení na internet, zobrazí se tabulka pro připojení, kde klikneme na Připojit. V bílém rámečku uvidíme průběh operace. Po odeslání se napíše informační hlášení o ukončení přenosu. Vše zavřeme pomocí $\Box$ .

## *1.20.3. Přijmout doklady z E-mailu*

Na horní liště v programu WinShop klikneme na *Prodej*. Vybereme volbu *Přijmout doklady z e-mailu* a kliknutím ji otevřeme. Stiskneme volbu *Načíst doklady z E-mailu*. Data se připraví k zapracování do systému. Většina dat se v tuto chvíli do systému zapracuje.

# *1.20.4. Odeslat a přijmout doklady z FTP*

Data lze přijímat a odesílat i pomocí FTP serveru. Postup je podobný jako pro přenosy e-mailem. Po kliknutí na Odeslat a přijmout doklady přes FTP se otevře tabulka, kde tuto volbu potvrdíme ještě jednou. Pokud nemáme stálé připojení na internet, zobrazí se tabulka pro připojení, kde klikneme na Připojit. V bílém rámečku uvidíme průběh operace. Po odeslání (přijmutí) se napíše informační hlášení o ukončení přenosu. Vše zavřeme pomocí .

## *1.20.5. Odeslat informaci o denní tržbě E-mailem*

Umožní odeslat informaci o denní tržbě na mail, který je vyplněný jako exportní mail v číselníku skladů.

# *1.20.6. Import dat z WinShop (E-mail, FTP)*

Na horní liště v programu WinShop klikneme na Sklad. Vybereme volbu Export a import dat – Win a následně Převod z WinShopu. Kliknutím na tuto volbu zapracujeme data do systému. Po dokončení operace se objeví hlášení o ukončení operace. Při použití e-mailu se data zapracovávají automaticky, tuto funkci je však potřeba spouštět vždy po přijmutí dokladů z FTP serveru.

## *1.20.7. Přecenit ceny dle importovaného ceníku*

Automaticky přecení prodejní cenu dle zaslaného ceníku.

# **1.21. Tiskové sestavy - prodej**

Jsou to sestavy o tržbách a statistice prodeje. Ve vyhledávacích políčkách položku zapíšeme nebo myší najedeme na příslušné mezipole, šipka se změní na obrázek myši, klikneme levým tlačítkem a zobrazí se celý seznam. U požadované položky klikneme na tlačítko ve sloupci výběr (řádek zezelená), pak zmáčkneme volbu *Potvrdit výběr*.

- *A) Tržby dle DPH položkově včetně cizích měn* je to sestava, kde vybereme období a sklad, zobrazí se všechny účtenky rozepsané do jednotlivých daňových skupin.
- *B) Tržby dle DPH suma za každý den* zadáme příslušné období a sklad, sestava zobrazí celkové částky pro jednotlivé daňové skupiny za celý den.
- *C)* **Tržby položkový výpis DPH** otevře se karta *Pokladní kniha*. Zadáme datum, číslo skladu a pokladny. Zobrazí se zboží, které jsme v daném dni prodali.
- *D) Pokladní kniha, vrácené zboží -* Soupis vrácenek soupis veškerého zboží, které bylo vráceno. Opět musíme zadat požadované údaje.
- *E)* **Výpis slev za období** po zadání údajů se nám zobrazí slevy, které jsme poskytli v zadaném období.
- *F)* **Ziskovost střediska** v této funkci se nám zobrazí tržby podle zadaných podmínek.
- *G)* **Měsíční prodej** po zadání datumu se nám vždy zobrazí měsíční prodej, součet v prodejních cenách.
- *H)* **Tržby položkové dle typu platby včetně cizích měn** dle zadaných požadavků se zobrazí tržby rozdělené podle platby, hotovosti, kreditní karty, stravenky atd.
- *I)* **Tržby položkové dle typu platby suma za každý den** stejná funkce jako předchozí, jen jsou tržby rozděleny podle dnů.
- *J)* **Výpis kreditních karet, poukázek a stravenek** v této sestavě si můžeme zobrazit výpis prodejů na kreditní karty, poukázky a stravenky za zadané období, sklad a pokladnu.
- *K)* **Výpis plateb kreditními kartami a cizími měnami** zde se po zadání podmínek zobrazí buďto statistika prodejů pouze cizí měnou nebo kreditní kartou.
- *L)* **Rozbor prodeje dle času** po zadání požadavků, možnost rozdělení na dny, se zobrazí rozbor prodeje dle času.
- *M)* **Rozbor prodeje dle obsluhy** slouží pro získání statistiky prodeje podle obsluhy. Mohou se tak nastavovat odměny prodavačům podle hodnoty prodaných položek. Statistika prodaného zboží podle obsluhy nepracuje s celými účtenkami, ale pouze s položkami, tzn. že záleží na tom, kdo je ve chvíli pořizování zboží na účtenku přihlášen v programu, ne na tom, kdo účtenku uzavře.
- *N)* **Analýza účtenek** Tato funkce umožňuje získat výpis účtenek za zvolené období a sklad dle zadané celkové částky na účtence.

### **Funkce pouze pro pokladnu:**

A) Soupis účtenek před závěrkou B) Výpis prodeje dle obsluhy

**Poznámky:** 

*Poslední revize 11.01.2016* 

Nejčastěji používané klávesové zkratky

### *Možnosti vyhledávání:*

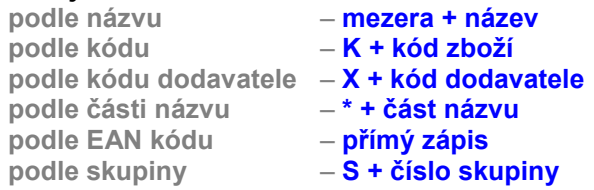

Vybranou položku potvrdíme kombinací kláves **[Ctrl]**+**[Enter]**.

# **Mazání položky v otevřené účtence**

vybereme šipkami **[]** nebo **[**-**]** a stiskneme klávesu **[F3]** (kurzor musí být ve vyhledávacím okénku).

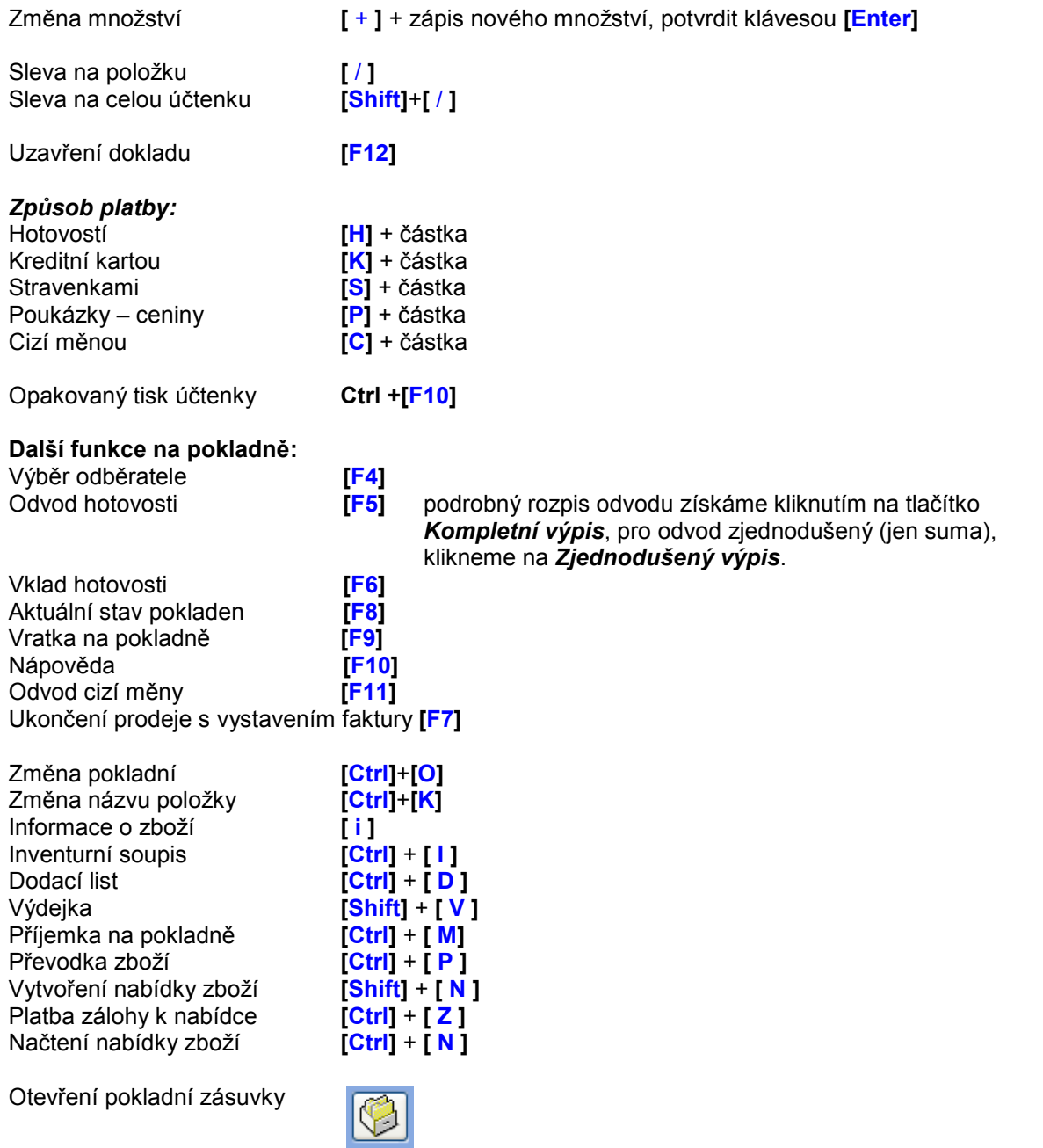

**PRO OBJEDNÁVKY SPOTŘEBNÍHO MATERIÁLU VOLEJTE: 242 408 751, 777 777 479 Dodáváme pokladní kotoučky pro jehličkové i termo tiskárny, barvící pásky, samolepící etikety**